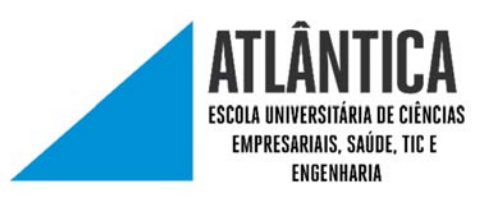

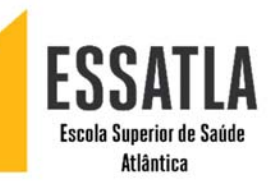

## MANUAL DE CONFIGURAÇÃO

## REDE WIRELESS UATLAWIFI PARA WINDOWS 10

## Ligar-se à rede UATLAWIFI<br>1999 - The Barry Store ozo uatla.pt  $\frac{1}{6}$  SMC Connected, secured  $\sqrt{\epsilon}$  eduroam Secured **TR** UATLAWIFI  $\checkmark$  Connect automatically Connect 1.2 CONECTE-SE À REDE UATLAWIFI Secured Network & Internet settings Change settings, such as making a connection metered 哈 â Mobile Flight mode hotspot 1.1 CLICAR NO ICON DAS REDES (CANTO INFERIOR DIREITO) 09:10 (1) 見 03/12/2018 De seguida irá aparecer uma janela a pedir para<br>inserir o seu utilizador e password inserir o seu utilizador e password  $\sqrt{\epsilon}$  UATLAWIFI Secured Enter your username and password bfigueiredo@uatla.pt utilizador@uatla.pt ..........  $\widehat{\circ}$ OK Cancel PASSWORD FR2H F SCOLA UNIVERSITÁRIA DE CIÊNCIAS Escola Soperior de Saúde EMPRESARIAIS, SAÚDE, TIC E ENGENHARIA Atlântica

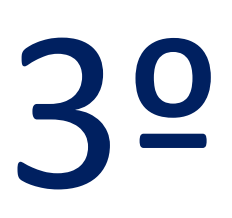

Após clicar "OK" irá aparecer a janela que se<br>encontra abaixo. Clica "Connect".<br>e UATLAWIFI encontra abaixo. Clica "Connect".

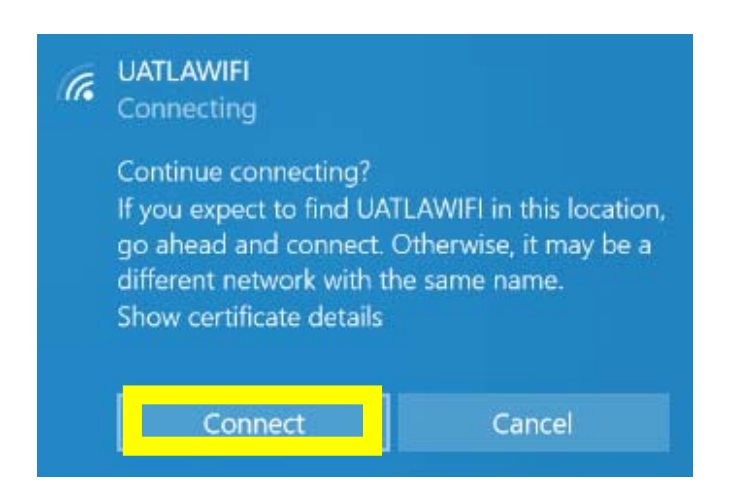

ATENÇÃO: Depois deste passo já deve ter rede. Caso não consiga o acesso á internet prossiga para o 4º passo.

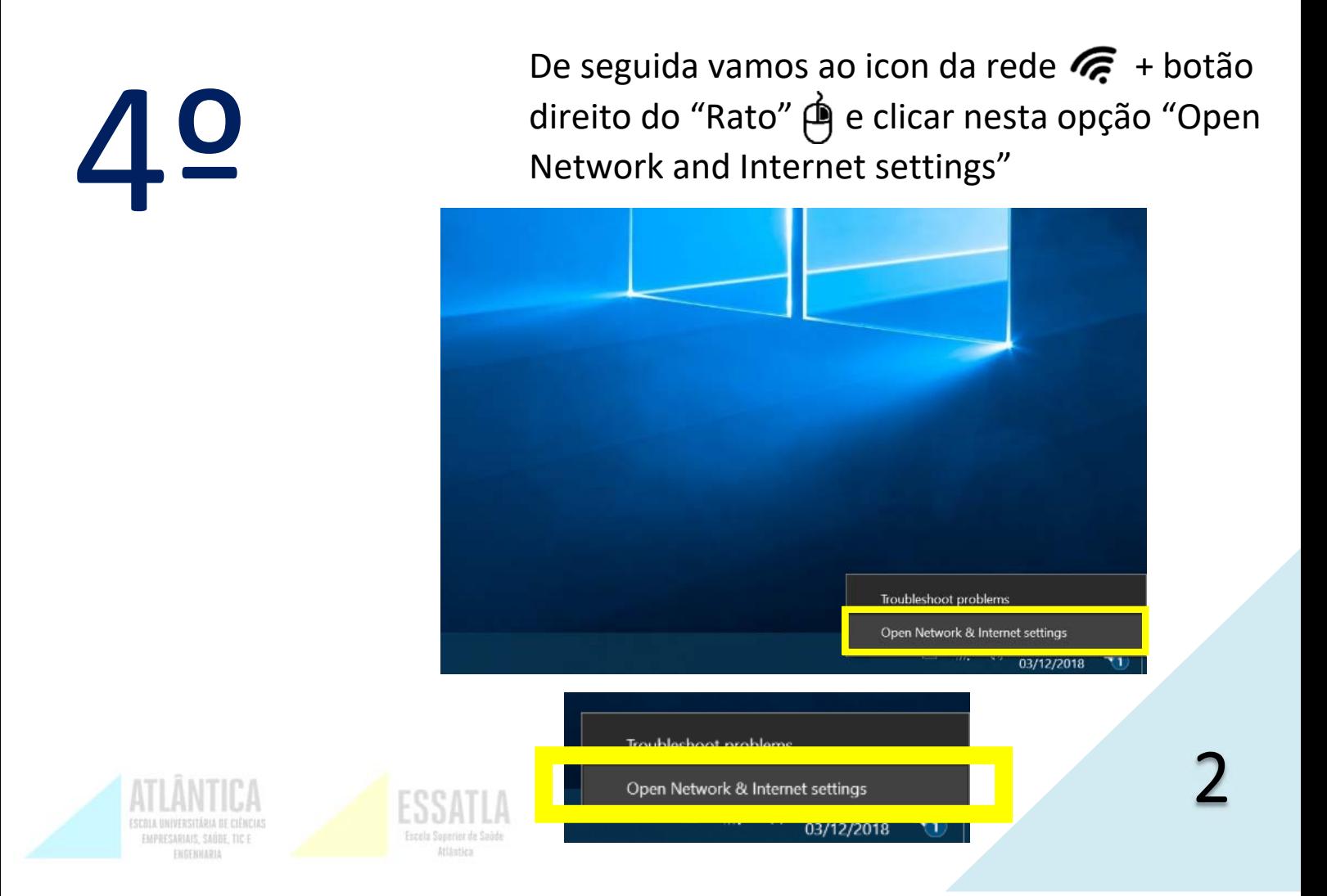

## 5º

Irá aparecer esta janela e aqui clicamos onde diz "Change adapter options"

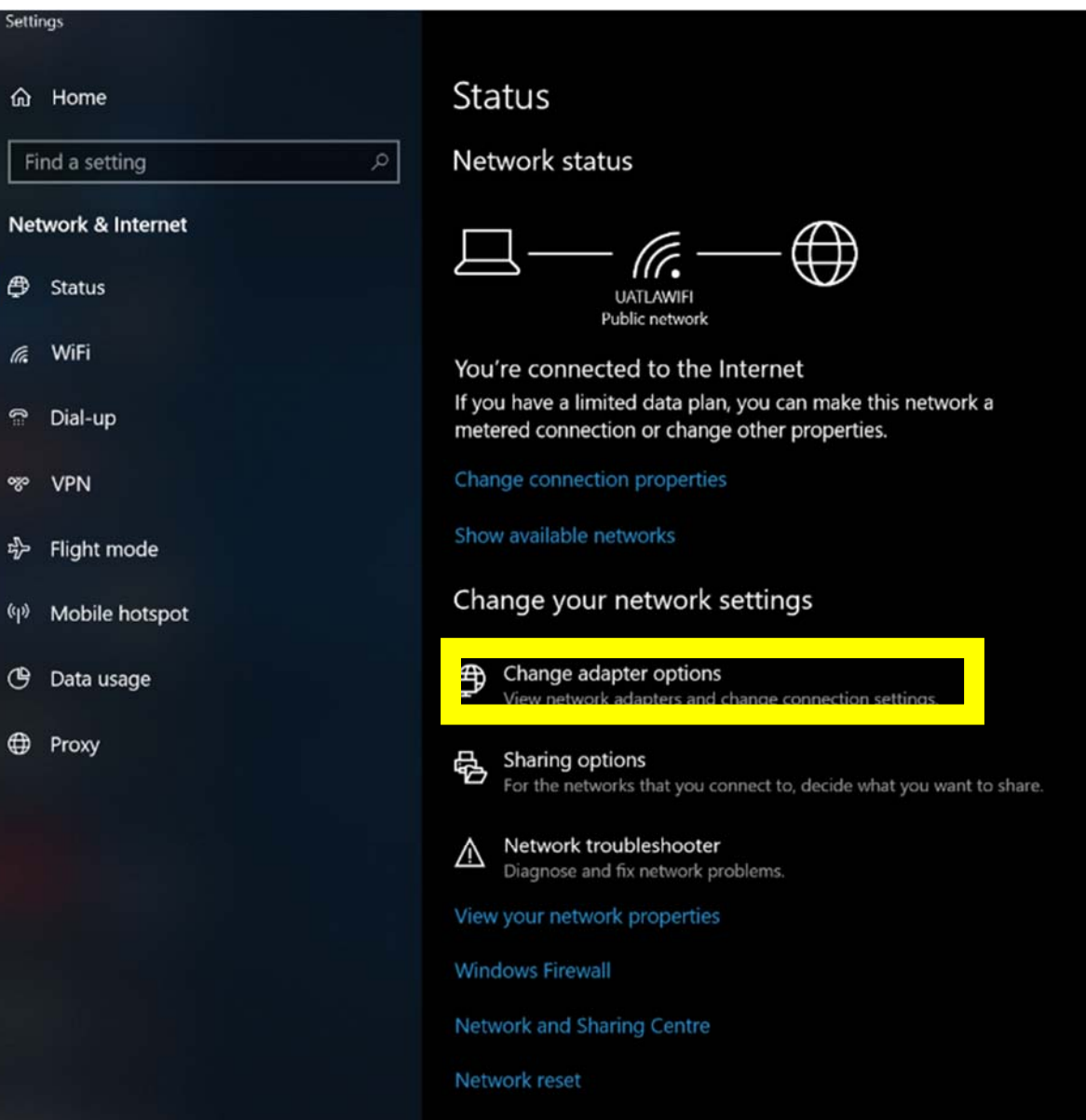

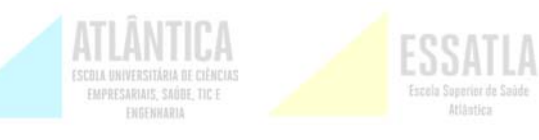

Ao aparecer esta janela clicamos no botao direito do rato sobre "WiFi"e vamos onde diz "Properties"

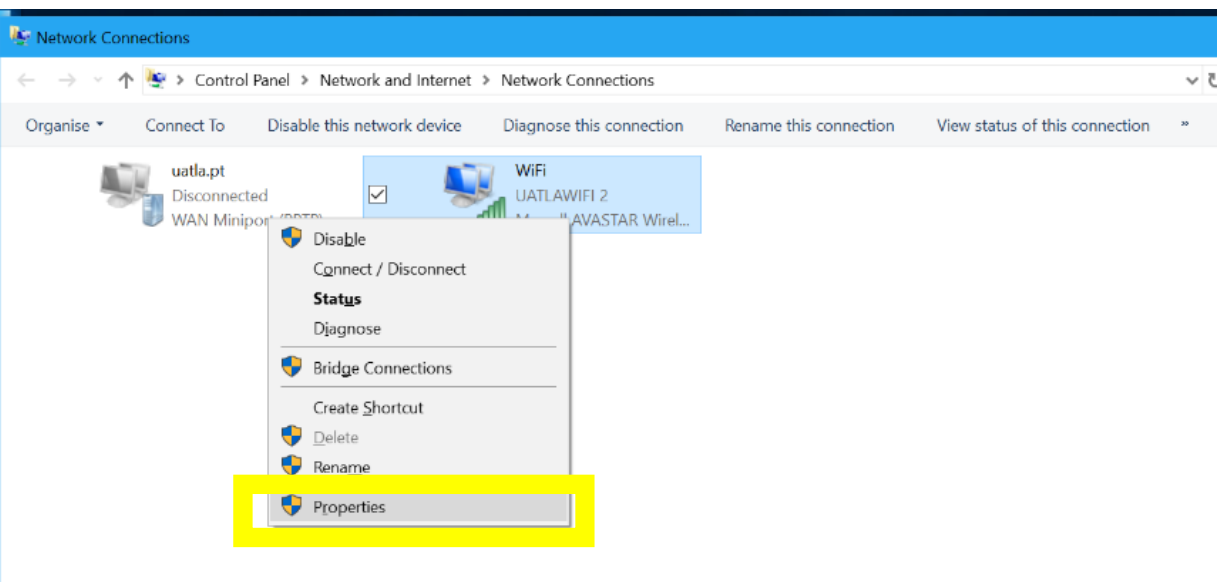

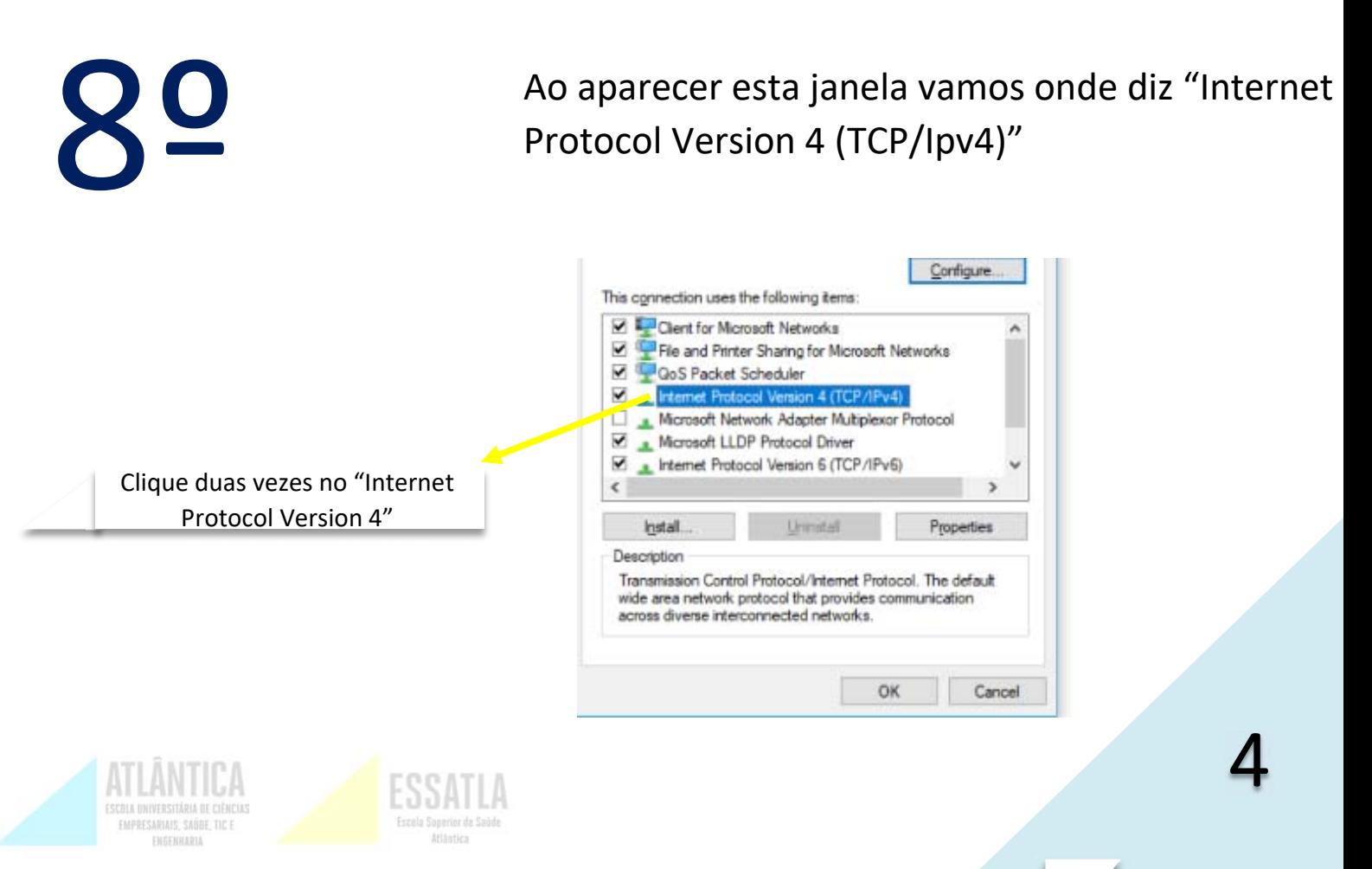

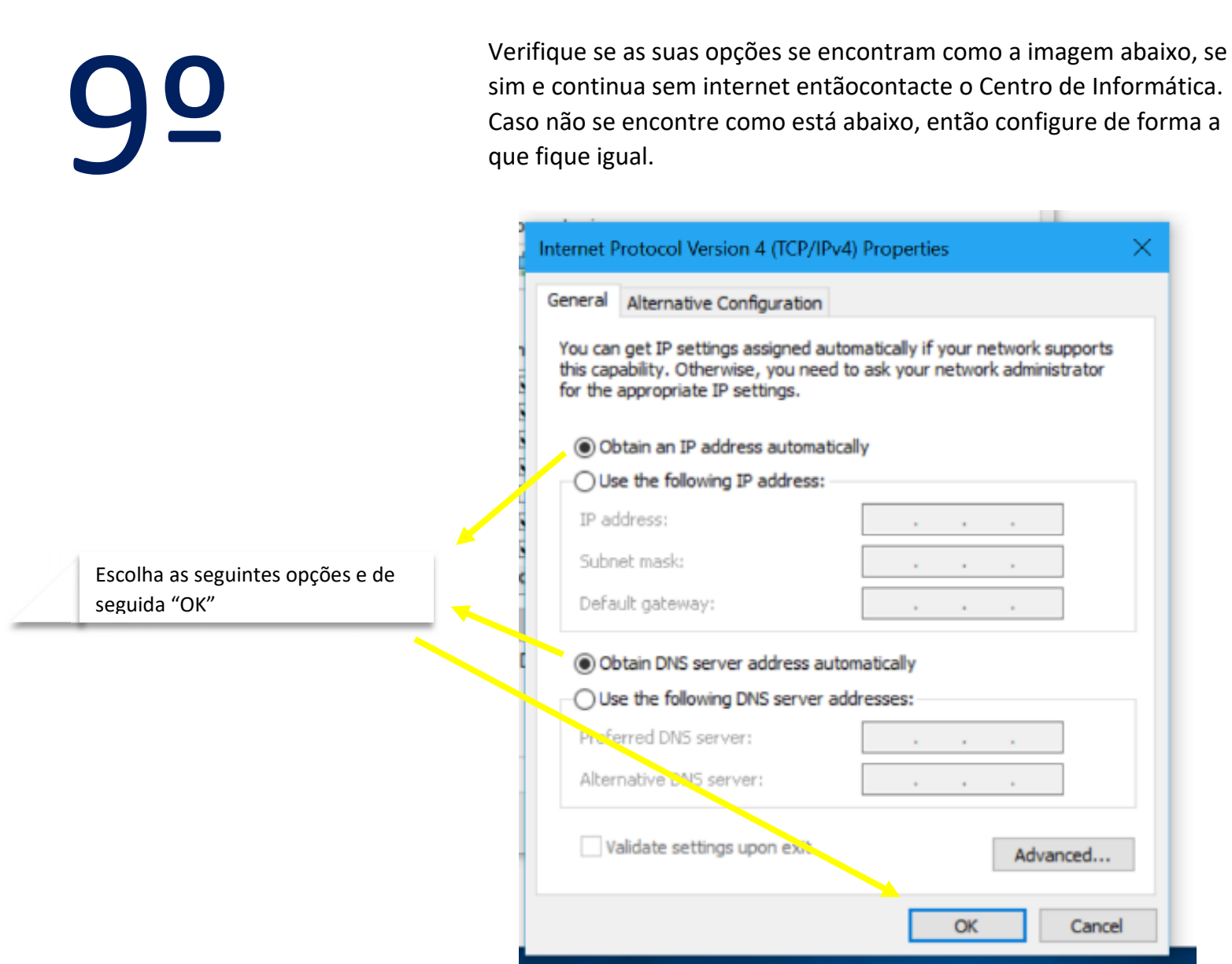

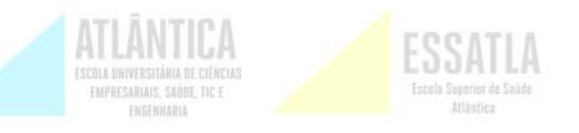